# Прикладное решение для подготовки отчетности по стандартам МСФО методом трансформации

# **«1КЛИК: Trial Balance»**

Установка программы

## Оглавление

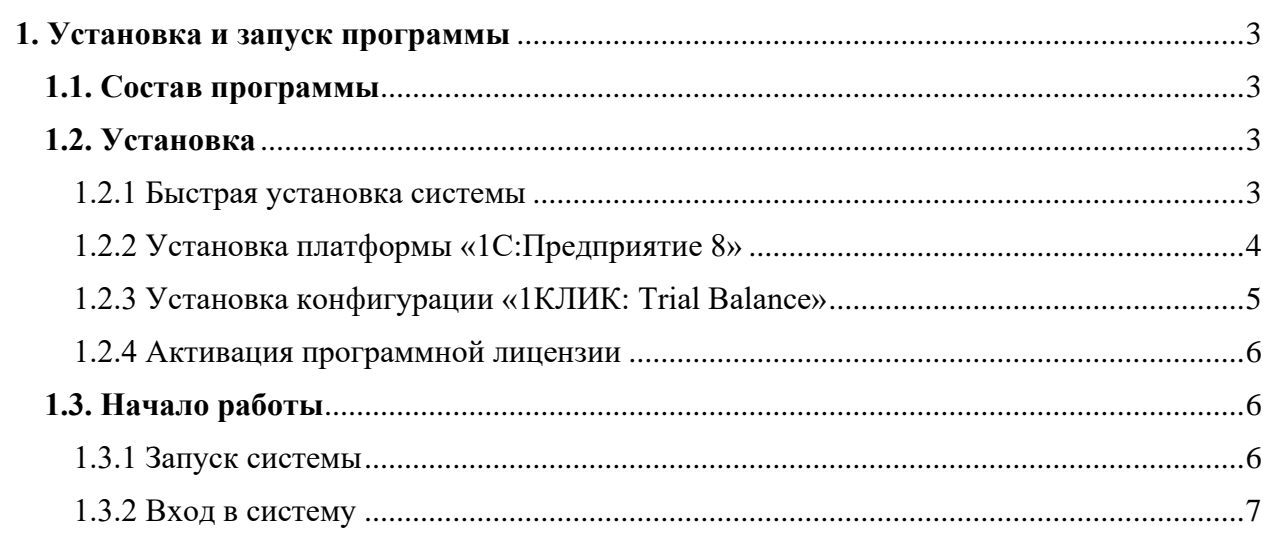

### <span id="page-2-0"></span>**1. Установка и запуск программы**

#### <span id="page-2-1"></span>**1.1. Состав программы**

Автоматизированная система, предназначенная для подготовки консолидированной отчетности по МСФО, разработана на базе платформы «1С: Предприятие 8». Пакет поставки включает технологическую платформу «1С: Предприятие» и конфигурацию «1КЛИК: TriaBalance»

#### <span id="page-2-2"></span>**1.2. Установка**

Для начала установки необходимо вставить в персональный компьютер установочный CD-ROM и запустить программу **setup.exe** (в случае, если она не запустилась автоматически).

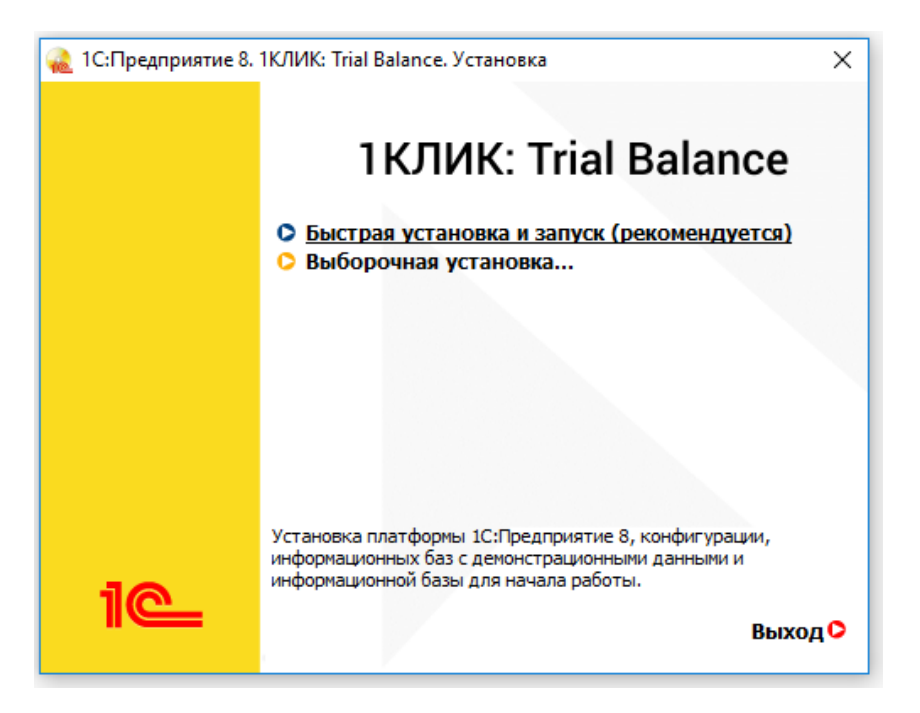

Рис. 1. Стартовое окно помощника установки

В поставке предусмотрены **Быстрая установка** и **Выборочная установка** (для отдельной установки платформы «1С:Предприятие» и конфигурации «1КЛИК: Trial Balance»)

#### <span id="page-2-3"></span>**1.2.1 Быстрая установка системы**

При выборе **Быстрой установки** платформа и конфигурация установятся автоматически в следующей последовательности:

- установка платформы «1С:Предприятие 8» и шаблонов конфигурации;
- создание рабочей и демонстрационной информационных баз;
- открытие окна запуска «1С:Предприятие 8».

После выбора информационной базе в окне запуска и нажатии кнопки 1С:Предприятие произойдет запуск программы.

#### <span id="page-3-0"></span>**1.2.2 Установка платформы «1С:Предприятие 8»**

Для установки платформы «1С:Предприятие» вручную необходимо последовательно выполнить описанные ниже шаги.

1. Вставьте установочный диск в компьютер, при этом помощник установки должен запуститься автоматически. Если функция автозапуска отключена, откройте файл autorun.exe. Выполните команду Выборочная установка и далее следуйте инструкциям программы.

Выберите в предложенном списке загрузок пункт **1С:Предприятие 8**.

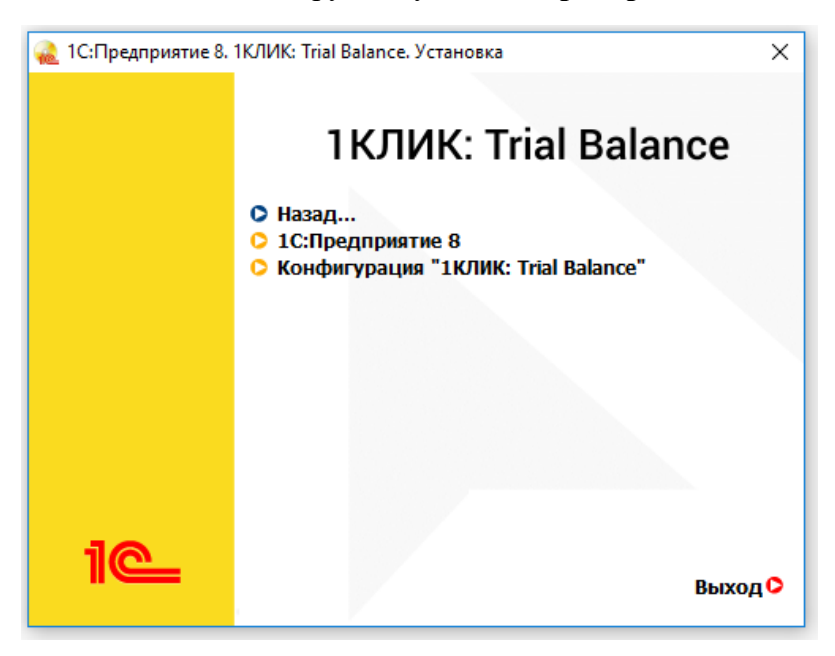

Рис. 2 Выборочная установка платформы «1С:Предприятие»

**2**. В открывшемся окне приветствия нажмите **Далее >**.

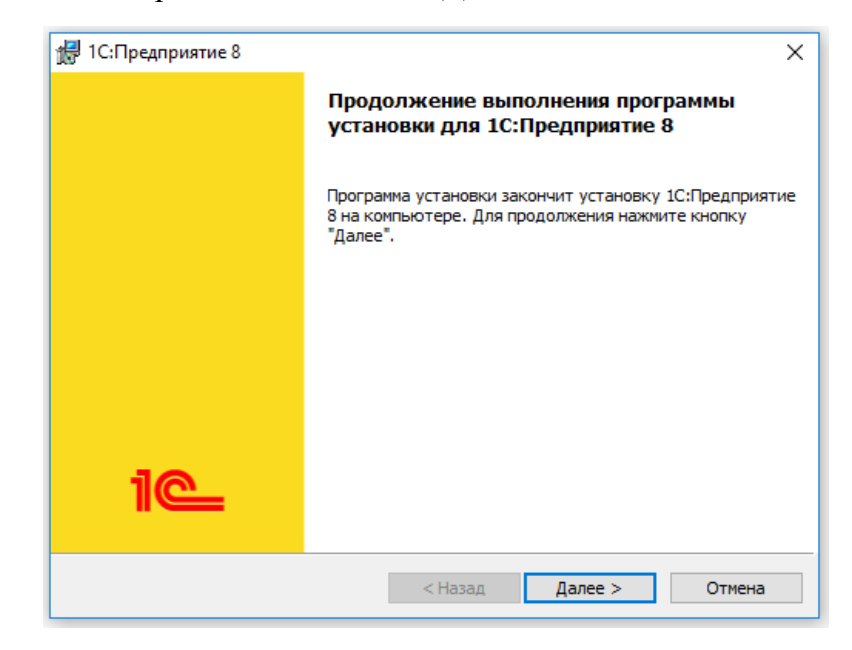

Рис. 3 Помощник установки платформы «1С:Предприятие»

Выберите из предложенных пунктов **1С:Предприятие**. Это полный набор функциональности платформы для работы на компьютере пользователя (толстый и тонкий клиенты, средства администрирования и конфигурирования).

Далее, следуя инструкциям установщика, укажите каталог установки, в который будут скопированы выбранные компоненты и на следующем шаге – язык интерфейса, используемый по умолчанию.

**3**. После выбора всех параметров нажмите кнопку **Установить**. При этом программа скопирует необходимые файлы, создаст программный каталог и ярлыки.

Для просмотра результатов установки нажмите **Далее >**. Для завершения установки нажмите **Готово**.

#### <span id="page-4-0"></span>**1.2.3 Установка конфигурации «1КЛИК: Trial Balance»**

Если платформа «1С:Предприятие 8» уже установлена, достаточно установить конфигурацию «1КЛИК: Trial Balance». Для этого необходимо вставить установочный диск в компьютер, при этом помощник установки шаблона должен запуститься автоматически. Если этого не произошло, откройте файл setup.exe. Выполните команду Выборочная установка и далее следуйте инструкциям помощника.

Укажите путь для сохранения каталога шаблонов для установки конфигурации.

Когда программа установки выполнит копирование файлов, нажмите кнопку **Готово**. Выбранная конфигурация установлена.

Далее запустите программу «1С:Предприятие». В открывшемся окне нажмите **Добавить** – **Создание новой информационной базы** и выберите шаблон «Trial Balance».

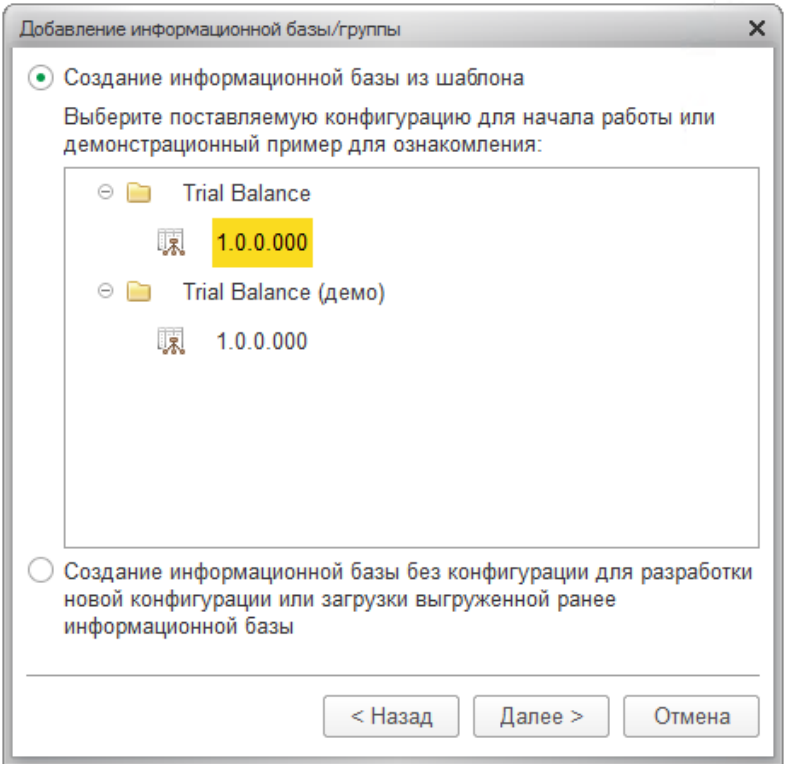

Рис. 4 Создание информационной базы из шаблона

Выберите тип расположения информационной базы На ланном компьютере или **компьютере в локальной сети<sup>1</sup>**. Далее укажите каталог хранения всех данных информационной базы - папка на диске компьютера или путь к сетевому каталогу. В следующем окне оставьте все указанные значения по умолчанию и нажмите Готово. База установлена и готова для работы.

#### <span id="page-5-0"></span>1.2.4 Активация программной лицензии

Пользователю предоставляется пинкод для получения электронной лицензии программы.

При активации программной лицензии важно учитывать, что она зависит от параметров компьютера, таких как наименование, версия, серийный номер и дата установки операционной системы, имя материнской платы, количество процессоров.

Изменение параметров компьютера может потребовать активации новой программной лицензии платформы с новым пинкодом.

Подробную информацию о защите от несанкционированного использования и о программной лицензии «1С: Предприятие 8», а также список ключевых параметров можно найти в книге «1С:Предприятие 8.3. Руководство администратора».

#### <span id="page-5-1"></span>1.3. Начало работы

#### <span id="page-5-2"></span>1.3.1 Запуск системы

Лля запуска клиентского приложения «1КЛИК: Trial Balance» на панели залач операционной системы Windows следует выбрать Пуск – Все-программы – 1С Предприятие 8 – 1С: Предприятие.

В появившемся окне необходимо выбрать информационную базу и нажать кнопку 1С:Предприятие.

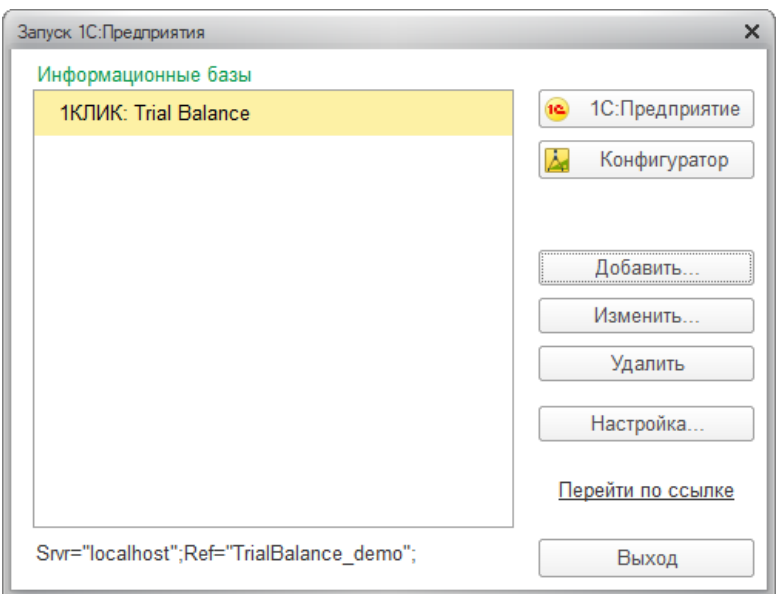

Рис. 5. Диалог запуска «1С: Предприятие»

<sup>&</sup>lt;sup>1</sup> Подробнее об администрировании файловых и клиент-серверных информационных баз читайте в книге «1С:Предприятие 8.3 Руководство администратора»

#### <span id="page-6-0"></span>**1.3.2 Вход в систему**

При запуске информационной базы система проверяет наличие прав доступа пользователя к информационной базе. Другими словами, выполняется аутентификация.

Если в информационной базе не задан список пользователей, будет выполнен вход в систему. Если в информационной базе существует список пользователей, то в зависимости от конфигурации системы параметры аутентификации пользователя могут быть связаны с настройками операционной системы. Если такой настройки установлено не было, система предложит ввести имя пользователя и пароль.

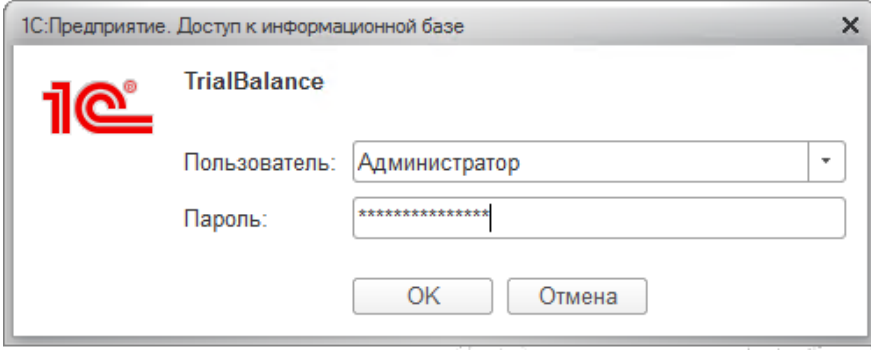

Рис. 6 Вход в систему

В этом диалоге необходимо указать имя пользователя. Для этого следует в поле **Пользователь** выбрать пользователя из списка или набрать имя с клавиатуры и ввести **пароль** (если он был установлен).

При нажатии кнопки **ОK** будет выполнен вход в систему.

Нажатие клавиши **Отмена** позволяет отказаться от запуска программы.

После входа в систему открывается основное окно приложения.